# Firmware Upgrade Instruction for Gyre 200/300

### 1. PREPARATION BEOFRE UPGRADE

To successfully upgrade the firmware of the product, please FIRST read carefully the important information list below (TF Card also called Micro SD Card):

1. Please select a TF card which speed is Class4 or slower;

2. Please select a TF card which volume is 32GB or smaller;

3. Please format the TF Card firstly on Windows system, Format:FAT32,

#### Allocation Unit Size:4096 Bytes

4. Please save the file at the root directory of the TF card;

5. If it is still failed to upgrade the firmware even if all instructions are followed, please try to replace with another TF card, or contact us at: [cs@maxspect.com](mailto:cs@maxspect.com)

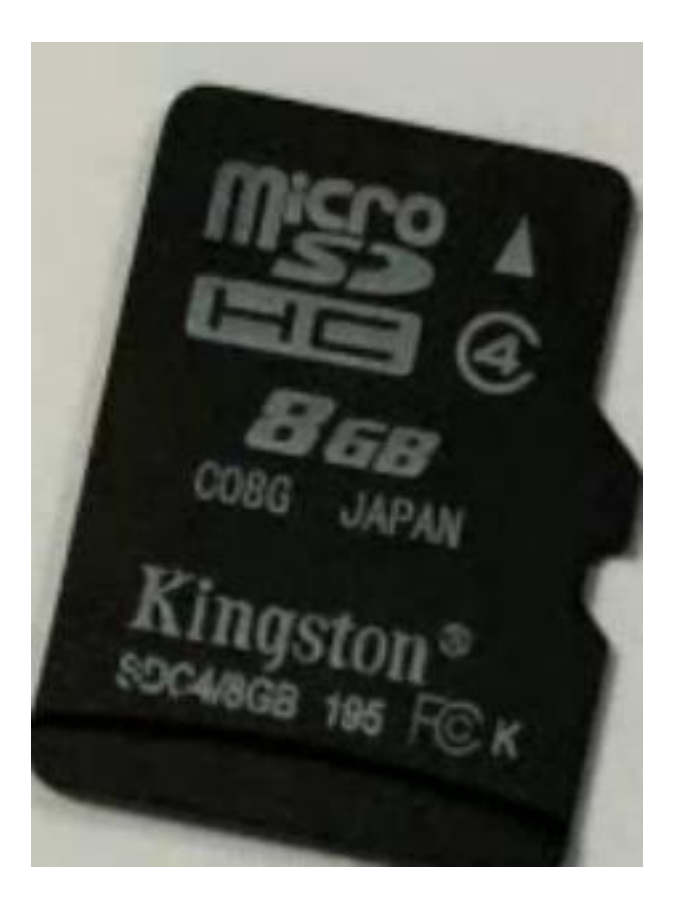

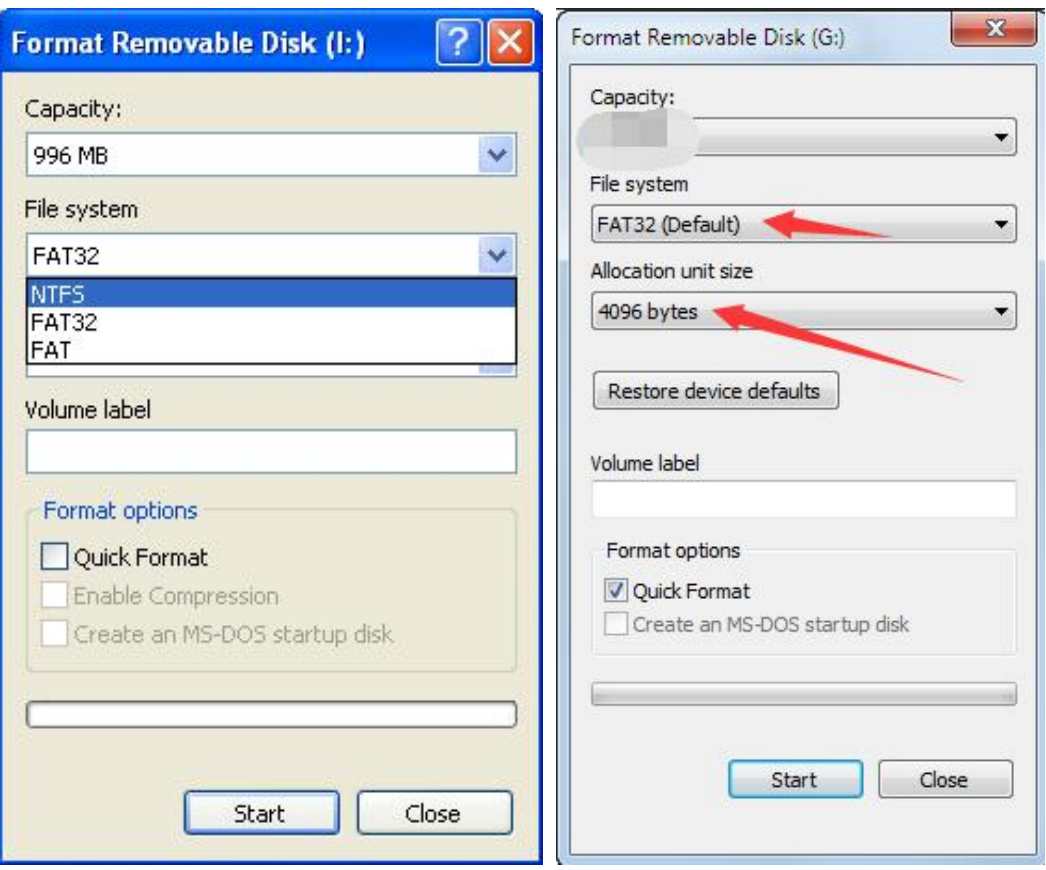

#### 2 FIRMWARE UPGRADE

## 1. FIRMWARE UPGRADE

Step 1: Save the file to a TF card; [http://www.maxspect.com/index.php?option=com\\_content&view=article&id=96&Ite](http://www.maxspect.com/index.php?option=com_content&view=article&id=96&Itemid=493&lang=en) mid=493&lang=en

Step 2: Input the TF card into the slot of the controller;

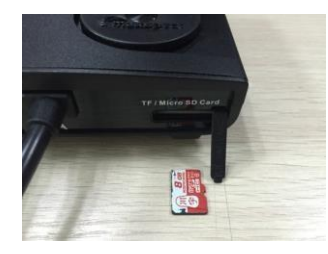

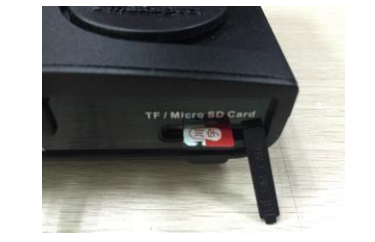

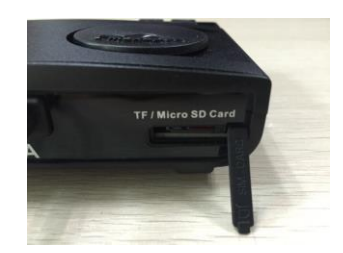

**Step 3:** First disconnect the power cord, then press and hold the control dial

and connect the power cord again, release the control dial until the "SetUp" page

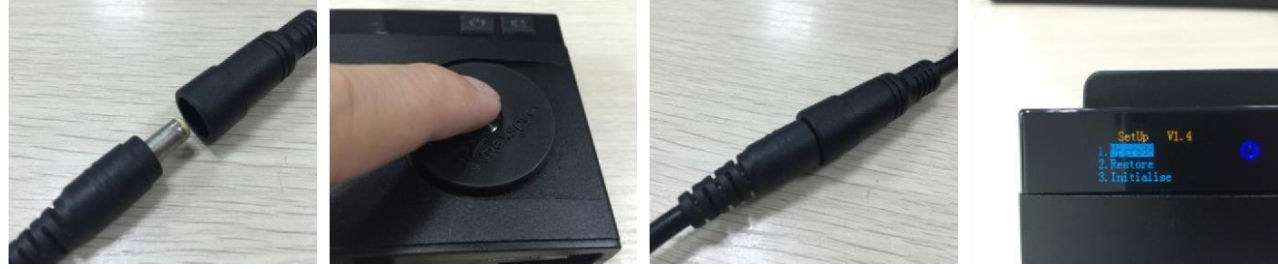

is shown on the monitor.

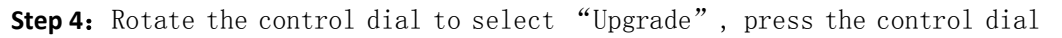

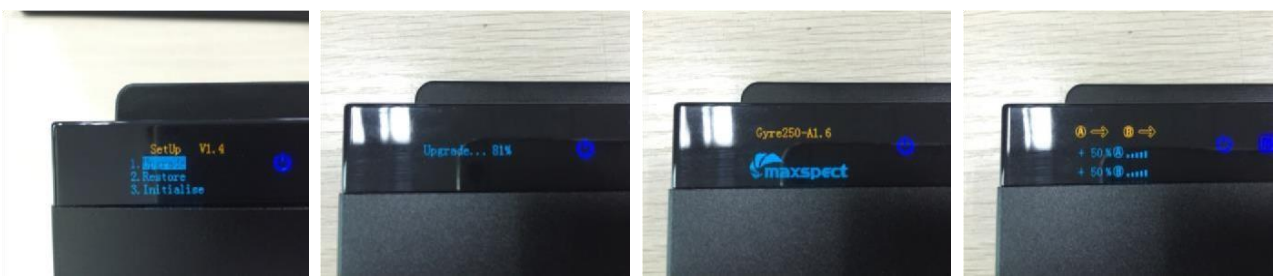

to start upgrading, after the firmware is successfully upgraded, the controller will be rebooted automatically.